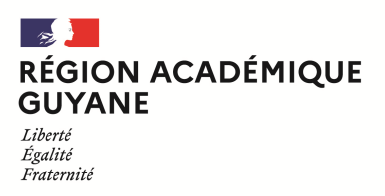

# **COMMUNIQUÉ**

**INSCRIPTIONS Baccalauréat professionnel (BCP) Brevet professionnel (BP) Certificat d'aptitudes professionnelles (CAP) Mentions complémentaires de niveau IV et V (MCP) - SESSION 2022 –** 

### **LE RECTORAT DE L'ACADEMIE DE GUYANE COMMUNIQUE**

Le registre des inscriptions aux épreuves des examens professionnels est ouvert pour les

**candidats individuels et les établissements privés hors contrat**

du Lundi 08 novembre 2021

au Vendredi 03 décembre 2021 à 12 heures

**LES INSCRIPTIONS SERONT PRISES UNIQUEMENT PAR INTERNET A L'ADRESSE SUIVANTE :** 

 SERVEUR D'INSCRIPTION CYCLADES https://exacyc.orion.education.fr/cyccandidat

Pièces justificatives à retourner **au plus tard le Vendredi** 10 décembre 2021 **- (par voie dématérialisée)** 

**Les candidats scolarisés dans les lycées professionnels, les centres de formation d'apprentis habilités ou affectés dans les centres de formation habilités s'inscriront pendant la même période avec leurs établissements respectifs** 

> DIVISION DES EXAMENS & CONCOURS BUREAU DES EXAMENS PROFESSIONNELS – DEC 2 REGION ACADEMIQUE GUYANE

# **SOMMAIRE**

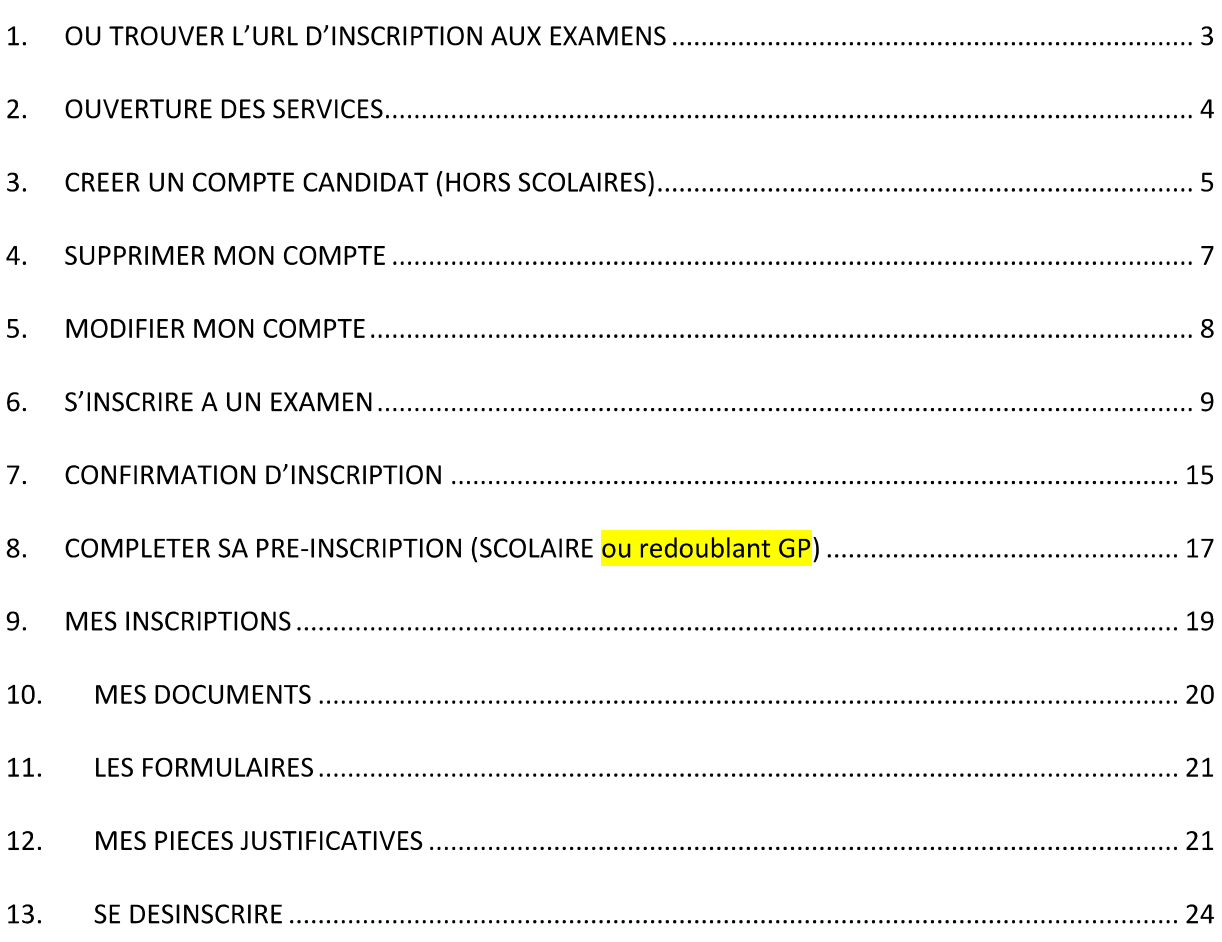

L'objectif de ce document est de détailler les opérations que devra réaliser :

- Un candidat individuel qui désire s'inscrire au BCP via le portail Candidat CYCLADES
- Un candidat scolaire BCP pour valider sa préinscription.

Dans la suite du document, « je » est utilisé pour se mettre à la place du candidat.

### **1. OU TROUVER L'URL D'INSCRIPTION AUX EXAMENS**

Les Rectorats mettent à disposition des candidats Grands Publics, sur leur site académique, un<br>lien d'accès au portail candidat CYCLADES (Cette URL est disponible sur le site de la diffusion CYCLADES, dans la rubrique Documentation technique).

La page d'accueil du portail Candidat est la suivante :

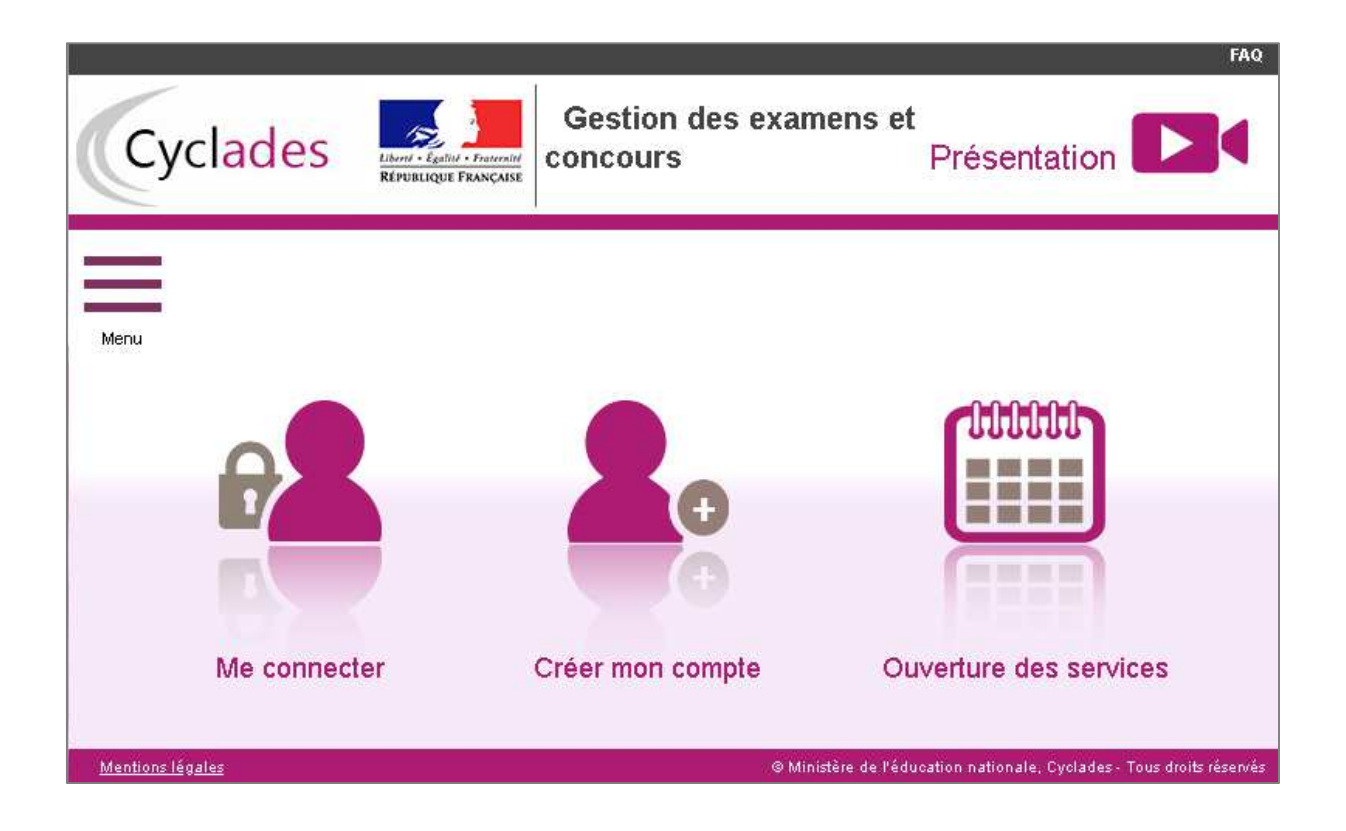

Cette page d'accueil peut comporter des messages ponctuels, par exemple en cas d'indisponibilité programmée du site.

Ce portail candidat est commun à tous les candidats qui souhaitent s'inscrire aux examens ou aux concours gérés dans Cyclades. Je vais m'identifier si je possède déjà un compte (Me **connecter**), ou créer mon compte candidat (**Créer mon compte**).

Je suis **candidat non scolarisé** : je dois **créer un compte candidat**. L est mon adresse email.

Je suis **candidat scolaire inscrit** par mon établissement : je ne dois pas créer de compte mais utiliser le **papillon de connexion** fourni par mon établissement.

### **2. OUVERTURE DES SERVICES**

Je peux consulter, pour chaque domaine examen et académies ou centres d'examen à l'étranger, les périodes d'inscription Grand Public. Si aucune donnée n'est affichée, c'est qu'aucun service n'est ouvert pour le choix Domaine - Session - Académie que je recherche.

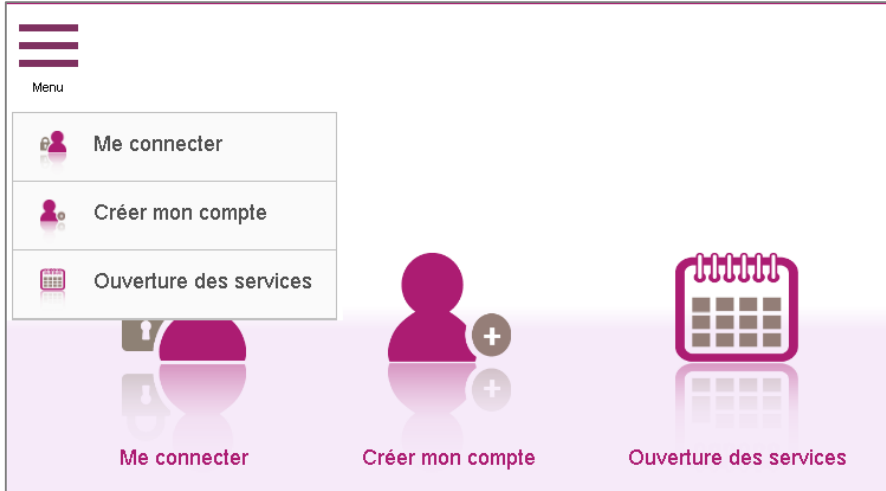

### Exemple de périodes d'inscription :

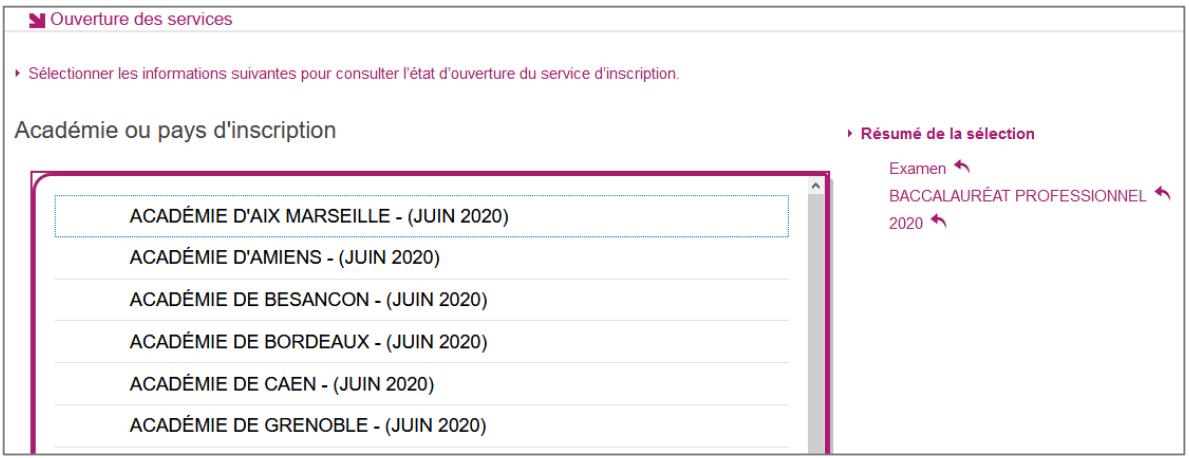

### Informations disponibles

Les inscriptions sont ouvertes du 12/11/18 08:00 au 09/06/19 18:00 (heure de Paris). Vous devez sélectionner l'académie correspondant à votre lieu de résidence.

### 3. CREER UN COMPTE CANDIDAT (HORS SCOLAIRES)

En tant que candidat non scolarisé, je dois créer un compte utilisateur en saisissant toutes les informations demandées, avant de pouvoir m'inscrire à l'examen.

Attention ! Il ne peut y avoir qu'un seul compte candidat par adresse email. L'adresse email est l'identifiant du compte.

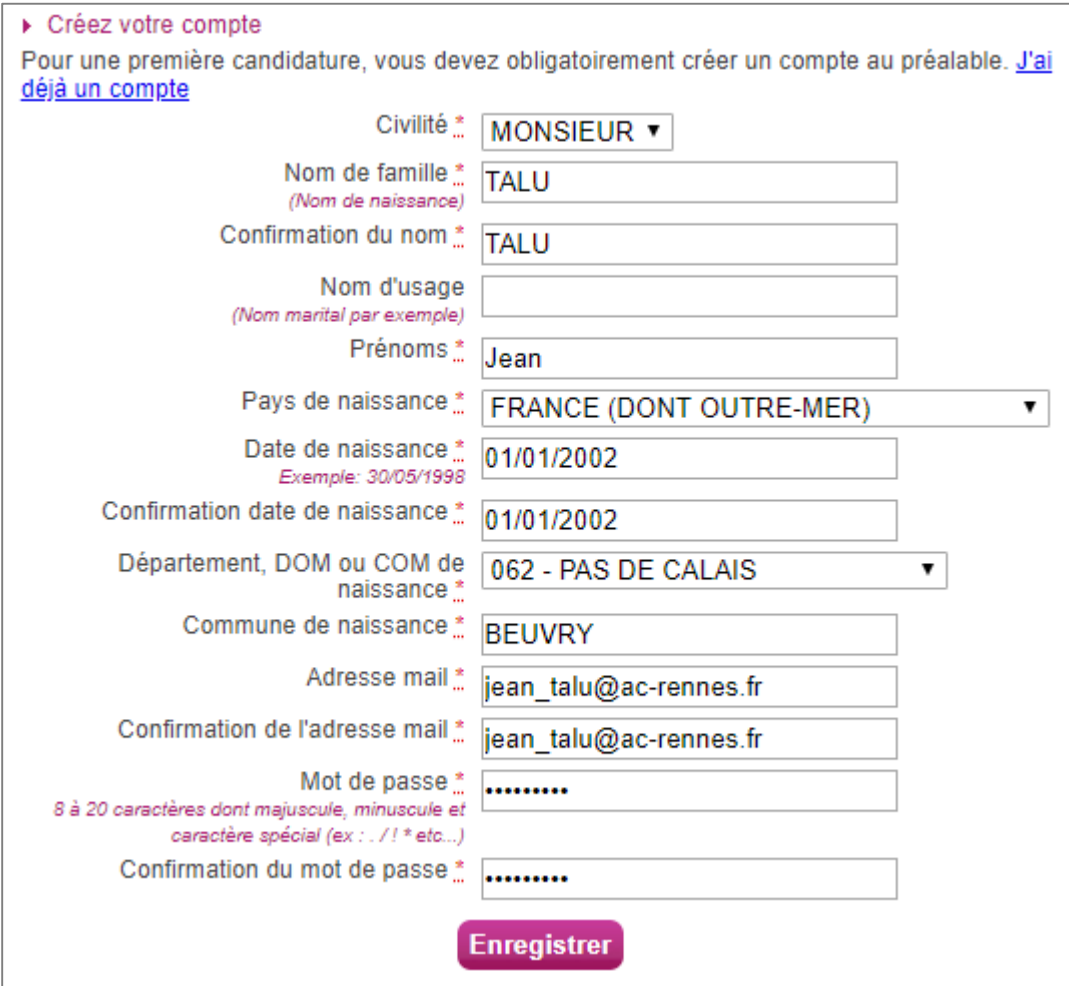

Le mot de passe doit comporter au moins 8 caractères (20 caractères au maximum), ainsi qu'une minuscule, une majuscule et un caractère spécial. Après l'enregistrement de la saisie, une fenêtre s'ouvre pour m'informer que le compte va être créé.

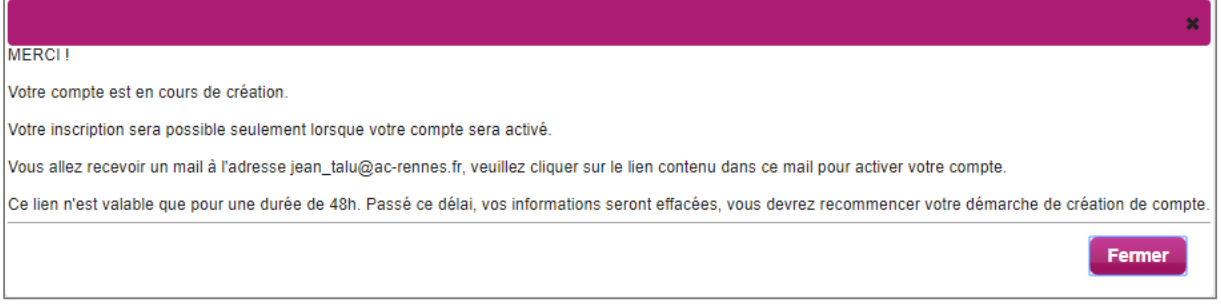

Je reçois un **mail dans les minutes qui suivent** et mon compte devra être validé dans les 48 heures suivant sa création, sinon le compte sera supprimé.

Objet du message : [CYCLADES] Activer mon compte

Bonjour,

Vous venez de créer un compte sur Cyclades. Votre inscription sera possible seulement quand vous aurez activé votre compte.

Pour activer votre compte, veuillez cliquer sur le lien :

**Activer mon compte**

Si le lien ci-dessus ne fonctionne pas, il vous suffit de copier l'adresse suivante dans la barre de votre navigateur :

lien

Ce lien n'est valable que pour une durée de 48h.Passé ce délai, vos informations seront effacées.

A bientôt sur Cyclades

Cordialement Le Service Gestionnaire

Quand je clique sur le lien **Activer mon compte**, le compte est créé et validé. Je peux alors me connecter. Pour cela, je dois m'identifier par la saisie de l'adresse mail et du mot de passe spécifiés lors de la création du compte :

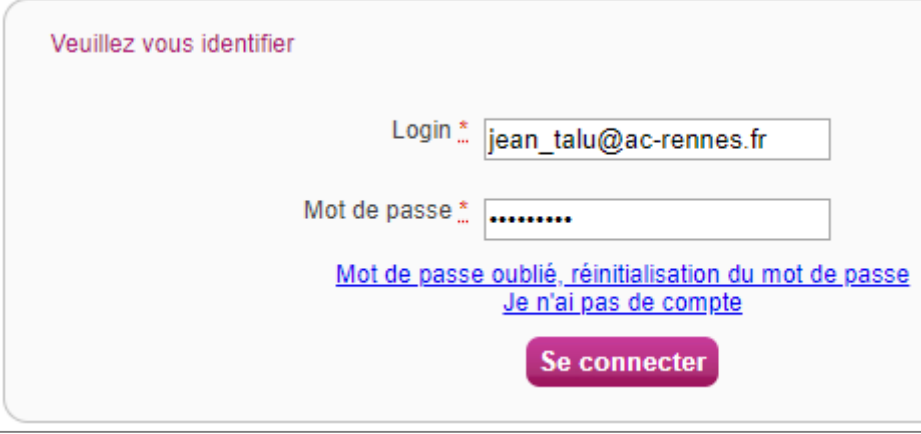

Présentation **De la Resentation de la Resentation de la Resentation de la Resentation de la Resentation de la Resentation de la Resentation de la Resentation de la Resentation de la Resentation de la Resentation de la Rese** Gestion des examens et concours Cyclades **Menu** ₽Ø **M'inscrire** Mes inscriptions 52 EH Ouverture des services e. Mes documents Les formulaires Δ **M'inscrire** Mes documents Les formulaires Mes justificatifs Mes justificatifs 創

Après authentification, j'obtiens l'écran d'accueil suivant :

### **4. SUPPRIMER MON COMPTE**

Je peux supprimer en allant sur « Modifier mon compte ».

```
Là, un bouton « Supprimer » est présent :
```
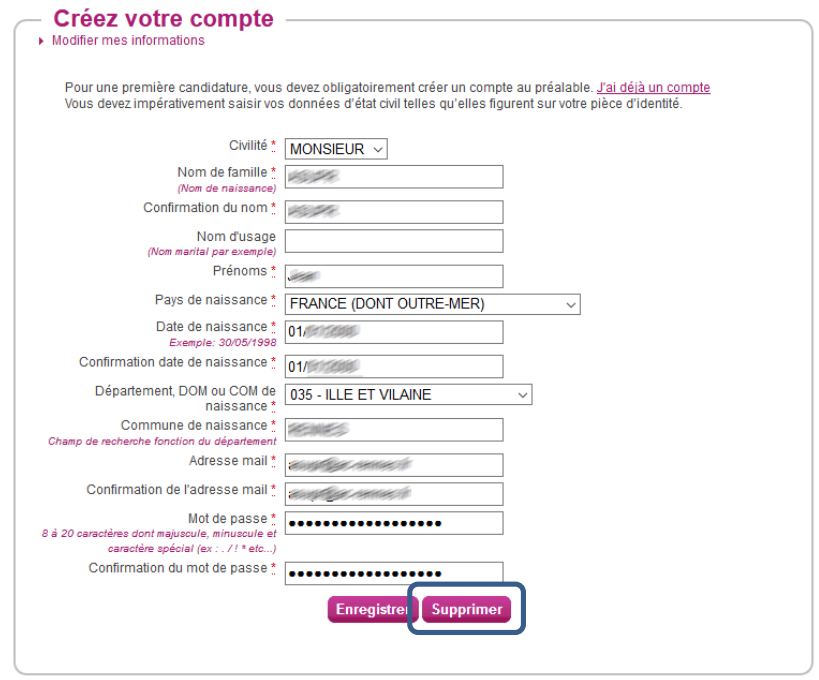

Ce bouton disparait dès lors qu'une candidature est créée/rattachée au compte. Il n'est alors plus possible de supprimer son compte.

### **5. MODIFIER MON COMPTE**

Via le menu **Modifier mon compte**, je peux consulter les informations de mon compte.

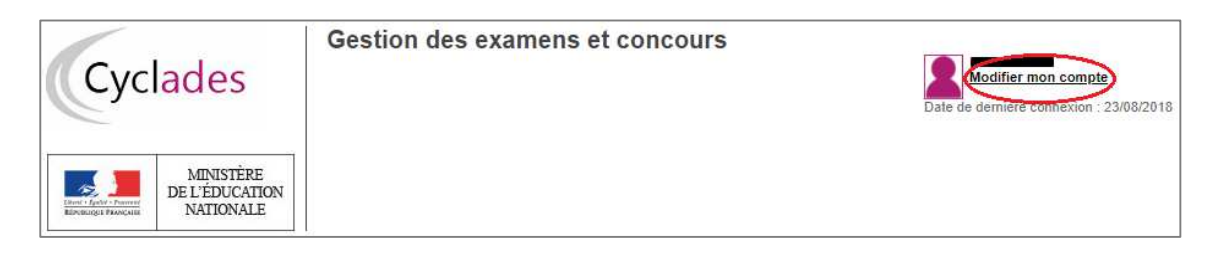

Je peux tout modifier avant de créer une première candidature.

Dès qu'une candidature existe, seuls l'adresse mail et le mot de passe sont modifiables. Si une autre information est erronée, je dois contacter le service gestionnaire dont les coordonnées sont indiquées en haut de la page.

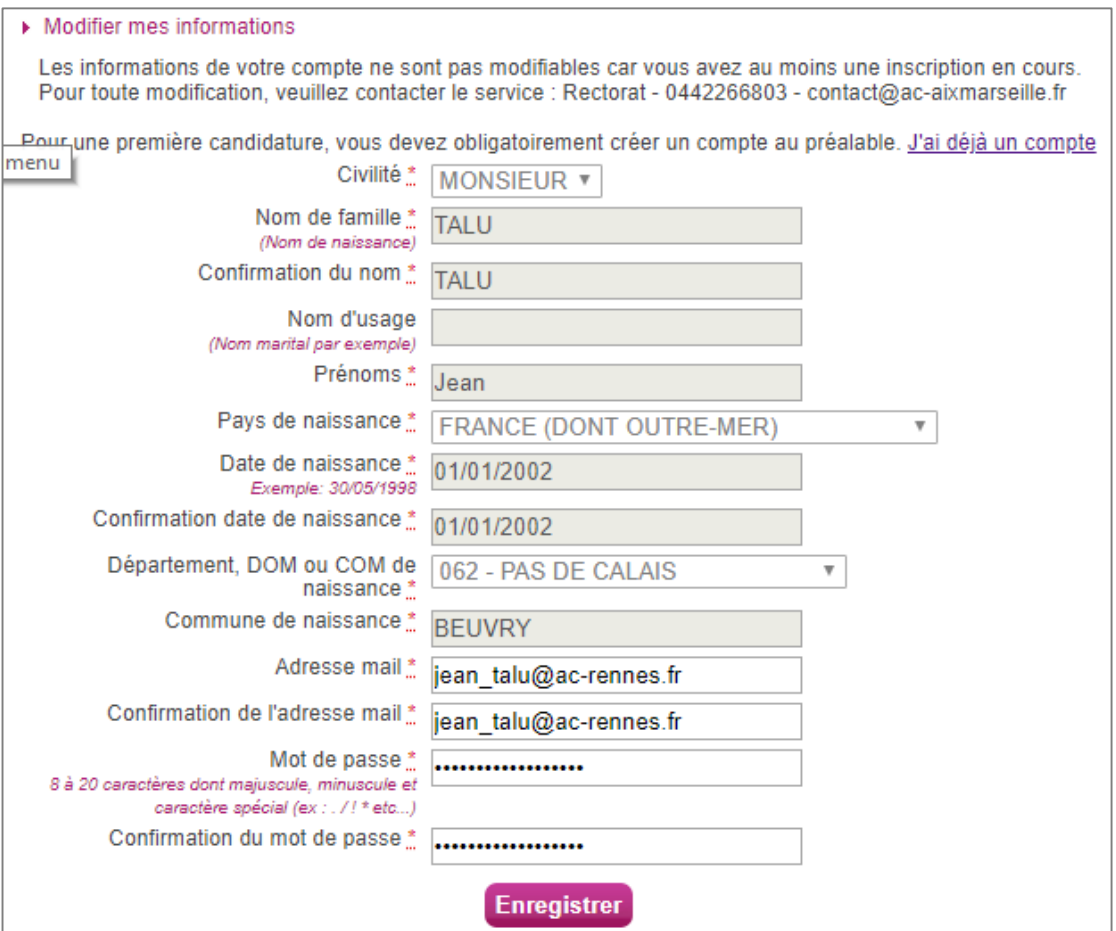

### **6. S'INSCRIRE A UN EXAMEN**

Via le menu M'inscrire, je choisis l'examen, la session et enfin l'académie dans laquelle je souhaite m'inscrire. Je peux alors visualiser les dates d'inscription pour cette académie :

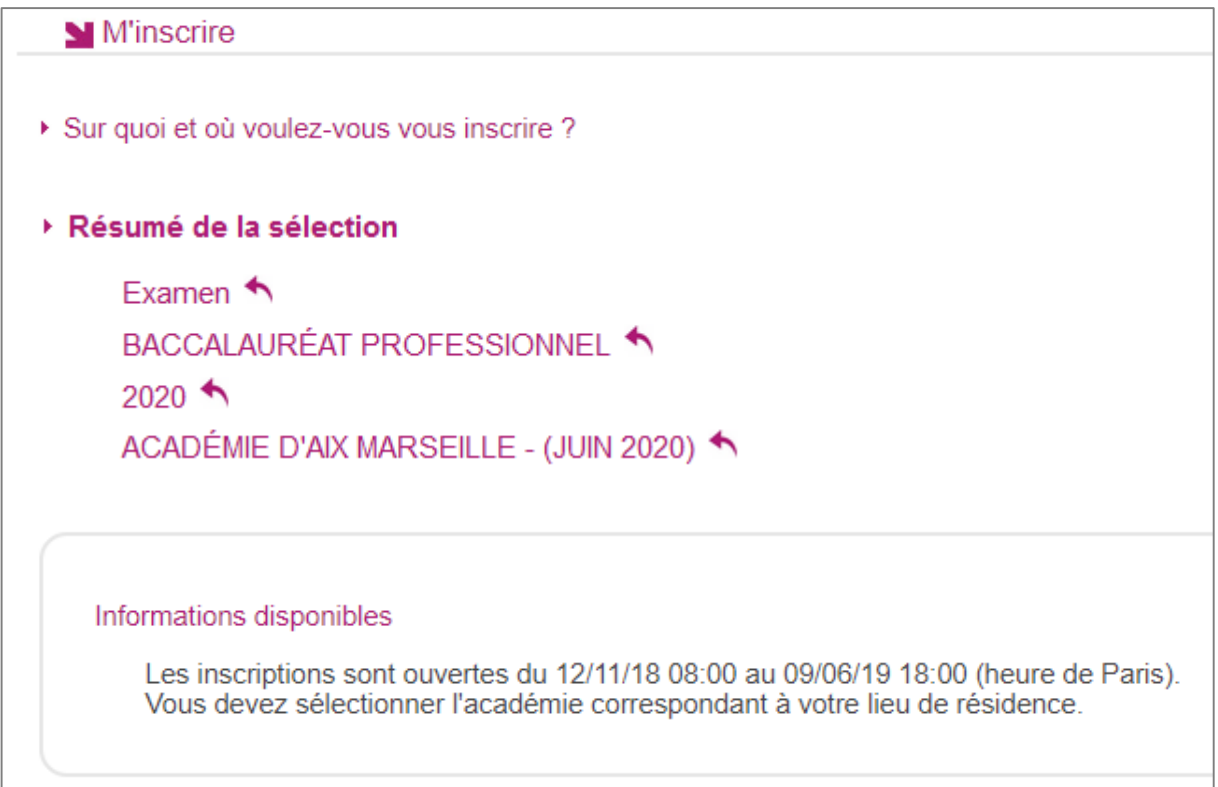

En cliquant sur Valider, le formulaire d'inscription s'affiche et comporte plusieurs onglets. Je clique sur **Suivant** pour consulter/renseigner tous les onglets, le bouton **Enregistrer** sera actif uniquement sur le dernier onglet. Je peux revenir à l'onglet précédent par le bouton **Précédent**.

### **Identification**

L'onglet Identification me permet de renseigner mes coordonnées et informations personnelles :

Les données personnelles de mon compte sont récupérées automatiquement et non modifiables ici (elles sont grisées). Si elles sont erronées, je peux les modifier via le menu **Modifier mon compte**, tant que je n'ai pas créé de candidature.

Si je me rends compte d'une erreur dans mes données (Nom, prénoms, date, lieu de naissance), après avoir enregistré ma candidature, je devrai contacter le service gestionnaire pour faire une demande de modification de mes informations personnelles.

## **Exemple:**

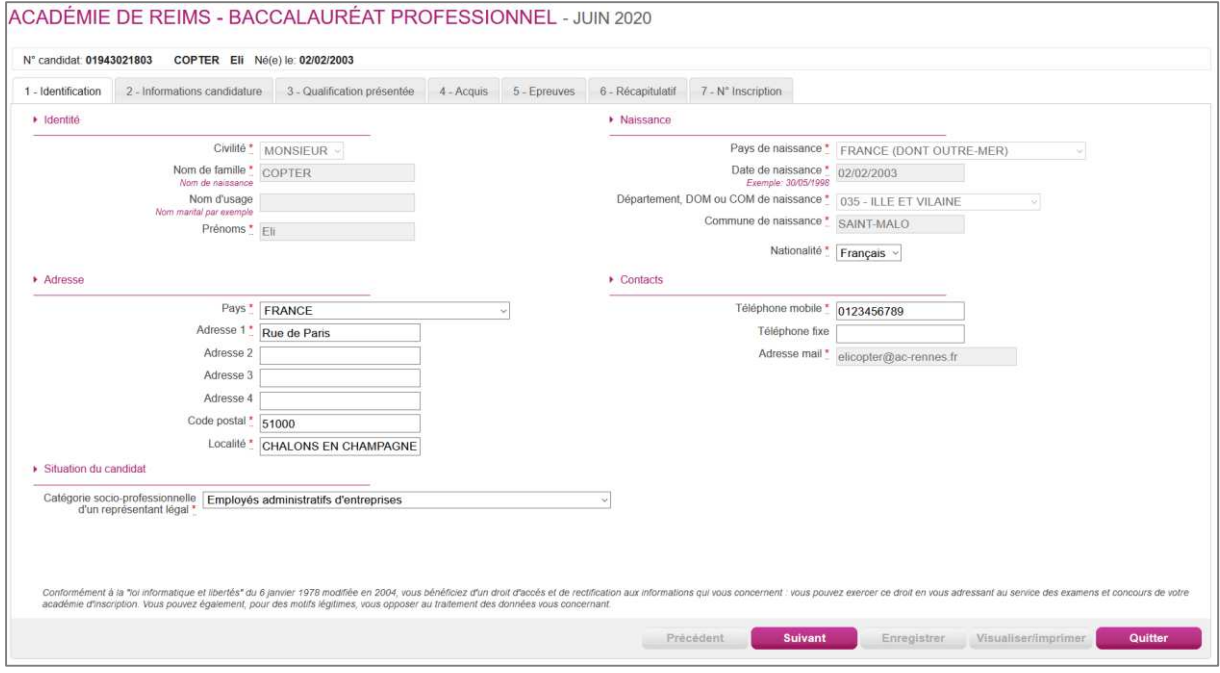

Je dois compléter les rubriques obligatoires de l'onglet Identification avant de passer à l'onglet Suivant.

**Note** : le N° de téléphone mobile et l'adresse mail sont obligatoires.

### **Infos candidature**

Dans cet onglet, je vais :

- sélectionner la catégorie de candidat qui me correspond parmi celles proposées (par ex.  $\bullet$ INDIVIDUEL, FORMATION CONTINUE, ENSEIGNEMENT A DISTANCE, etc...);
- choisir mon établissement d'inscription (par ex. CNED, INDIVIDUELS 035) ;  $\bullet$
- indiquer si je suis atteint d'un handicap et si je vais demander un aménagement de mes épreuves ;
- donner ou pas mon consentement pour l'envoi des résultats à la Presse, aux organismes privés  $\bullet$ et aux collectivités territoriales.

Si je demande un aménagement des épreuves, je devrais contacter ensuite un médecin agréé pour obtenir un certificat à fournir au service des Examens et Concours, indiquant les mesures d'aménagement demandées.

# **Exemple:**

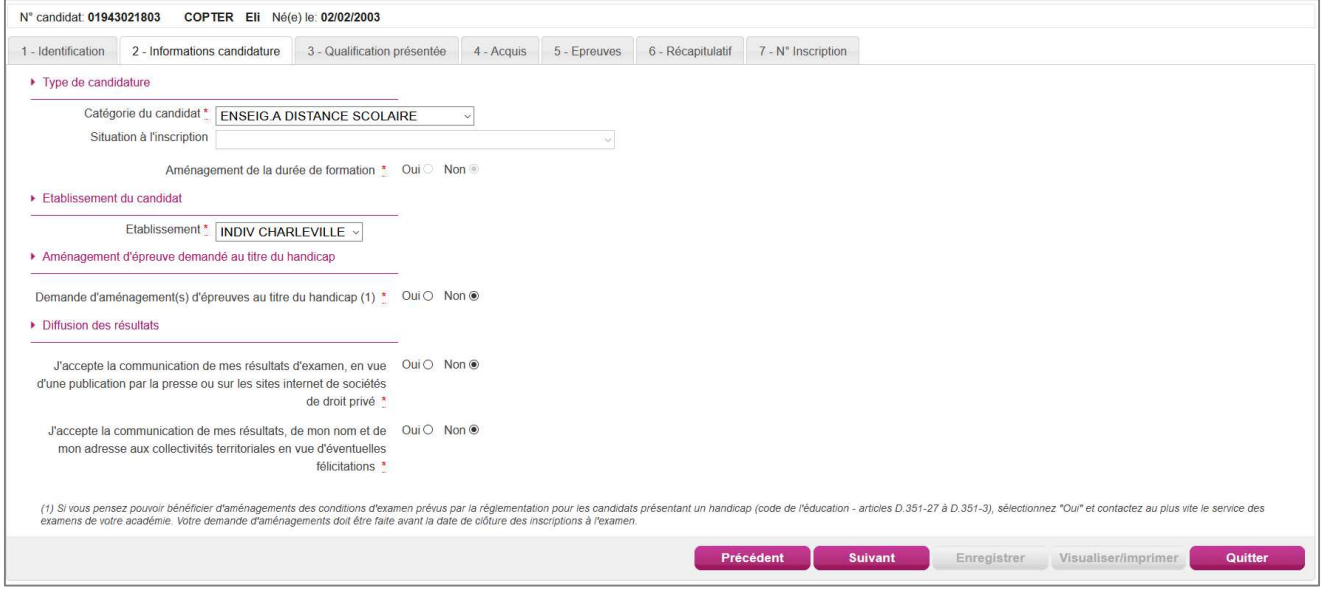

### Qualification présentée

Dans cet onglet, je choisis la spécialité que je présente, et éventuellement l'enseignement auquel je me présente ainsi que la forme de passage (selon la catégorie de candidat sélectionnée).

## **Exemple:**

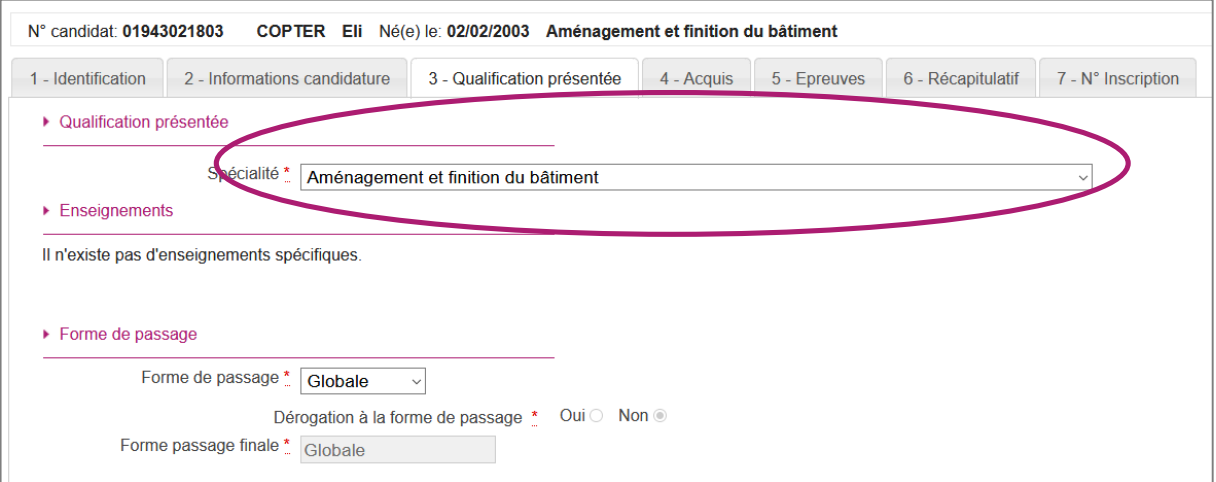

### **Acquis**

Dans cet onglet, je déclare mes acquis (type, année, académie, notes obtenues) me permettant d'être dispensé d'une ou plusieurs épreuves.

Si je souhaite repasser une épreuve, je la décoche.

### **Exemple:**

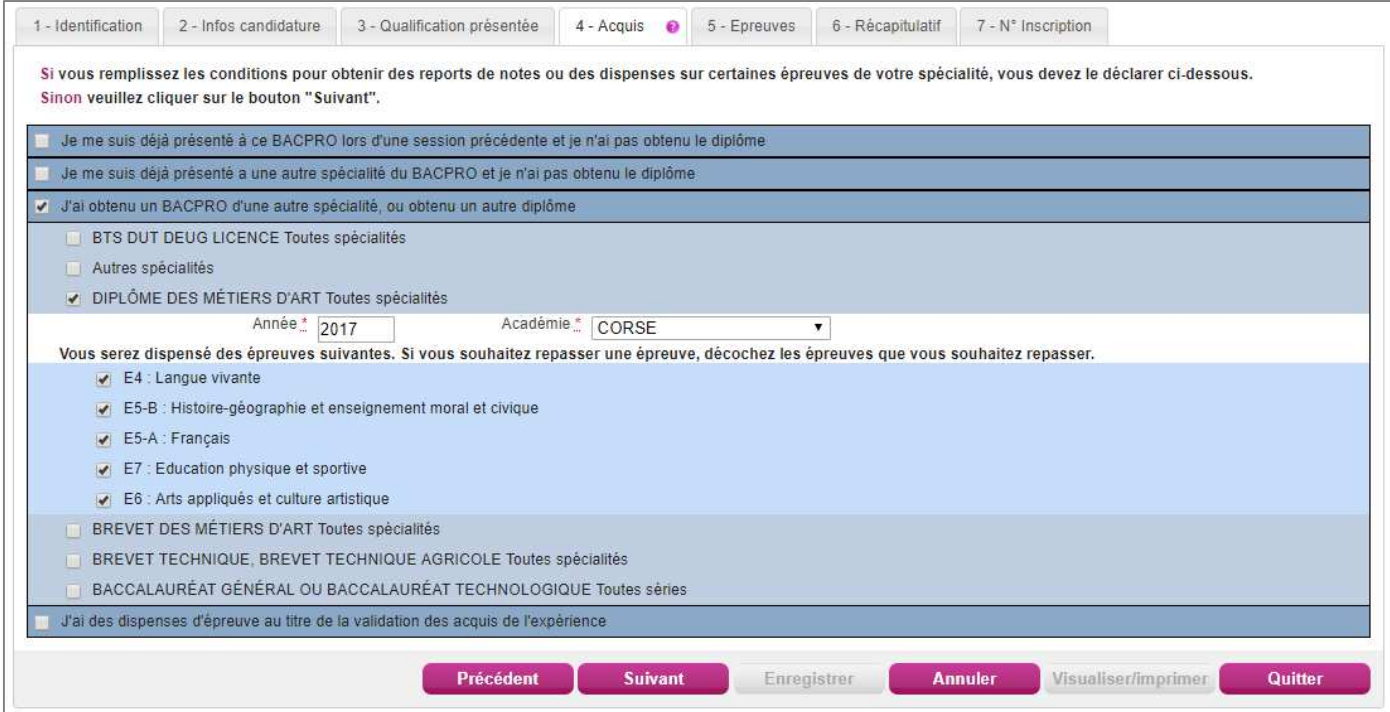

### **Epreuves**

Sur cet onglet, je définis mes choix pour mes épreuves facultatives et/ou à choix.

### **Exemple:**

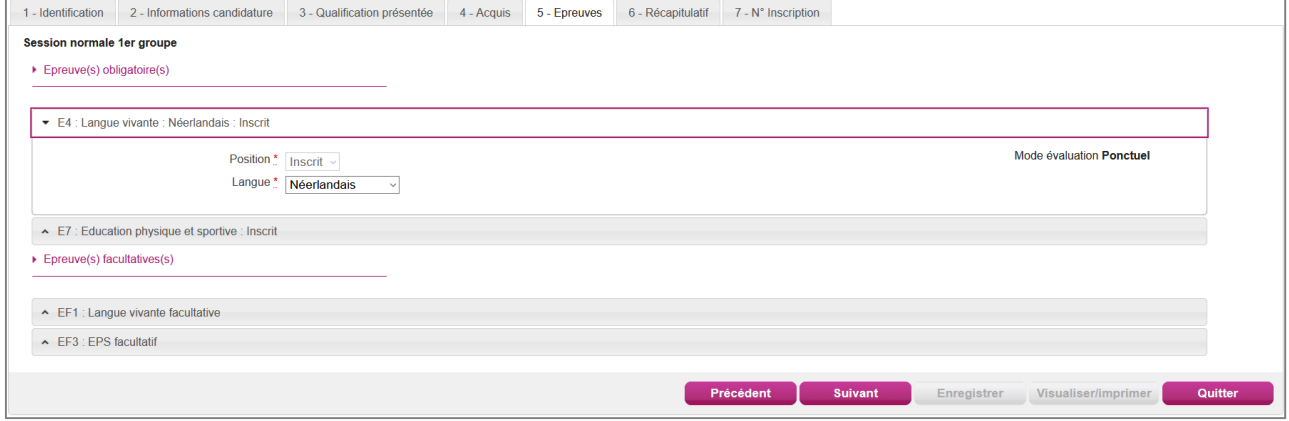

S'il n'y a pas de choix à faire en termes d'épreuves, un message m'indiquera de passer directement à l'étape suivante.

### **Récapitulatif**

Cet onglet affiche toutes les informations saisies précédemment, ainsi que les épreuves et options auxquelles je me suis inscrit(e), selon l'examen choisi.

Attention ! A ce stade, la candidature n'est pas encore enregistrée, je dois cliquer sur le bouton **Enregistrer** pour terminer mon inscription.

### **Exemple:**

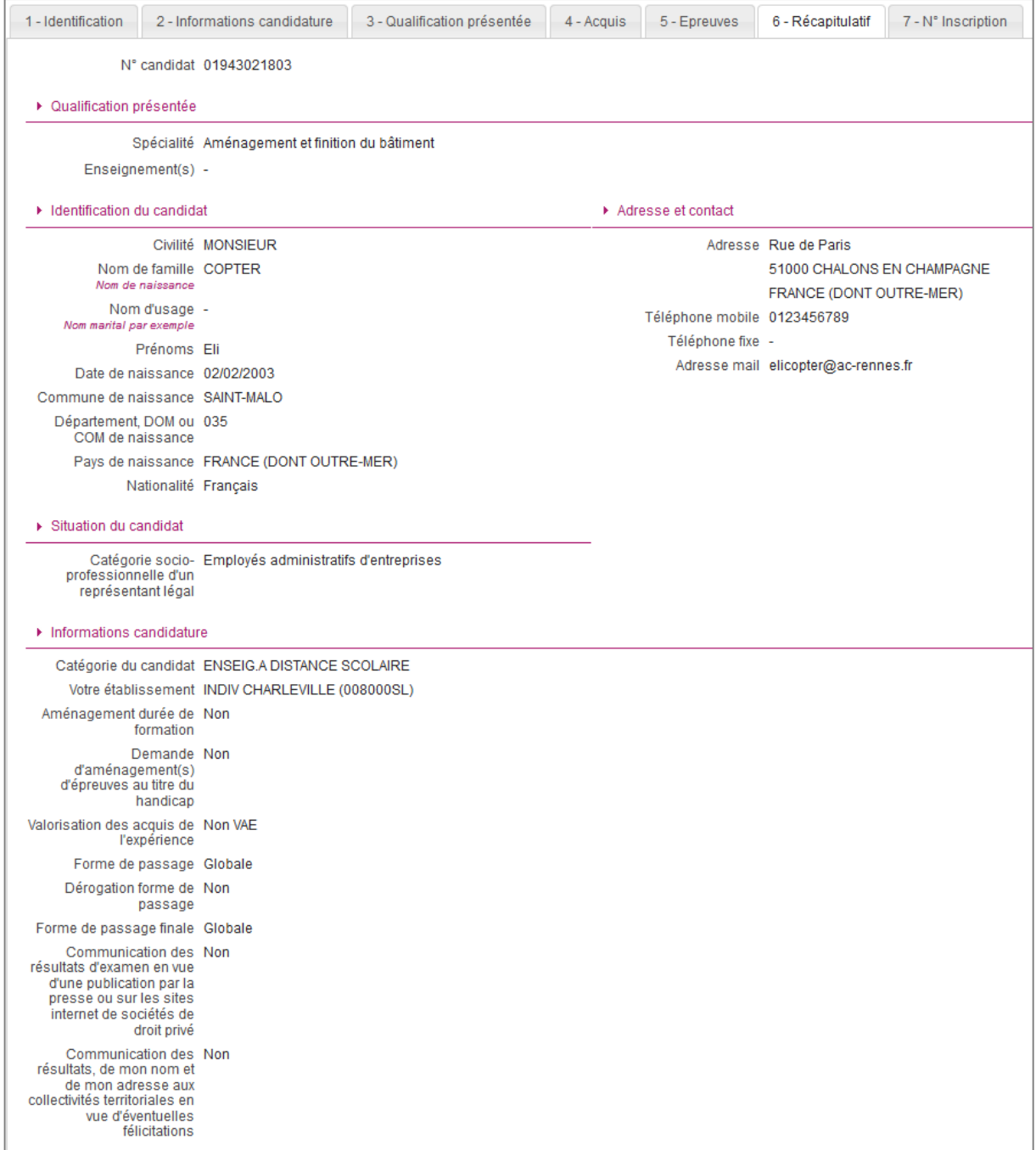

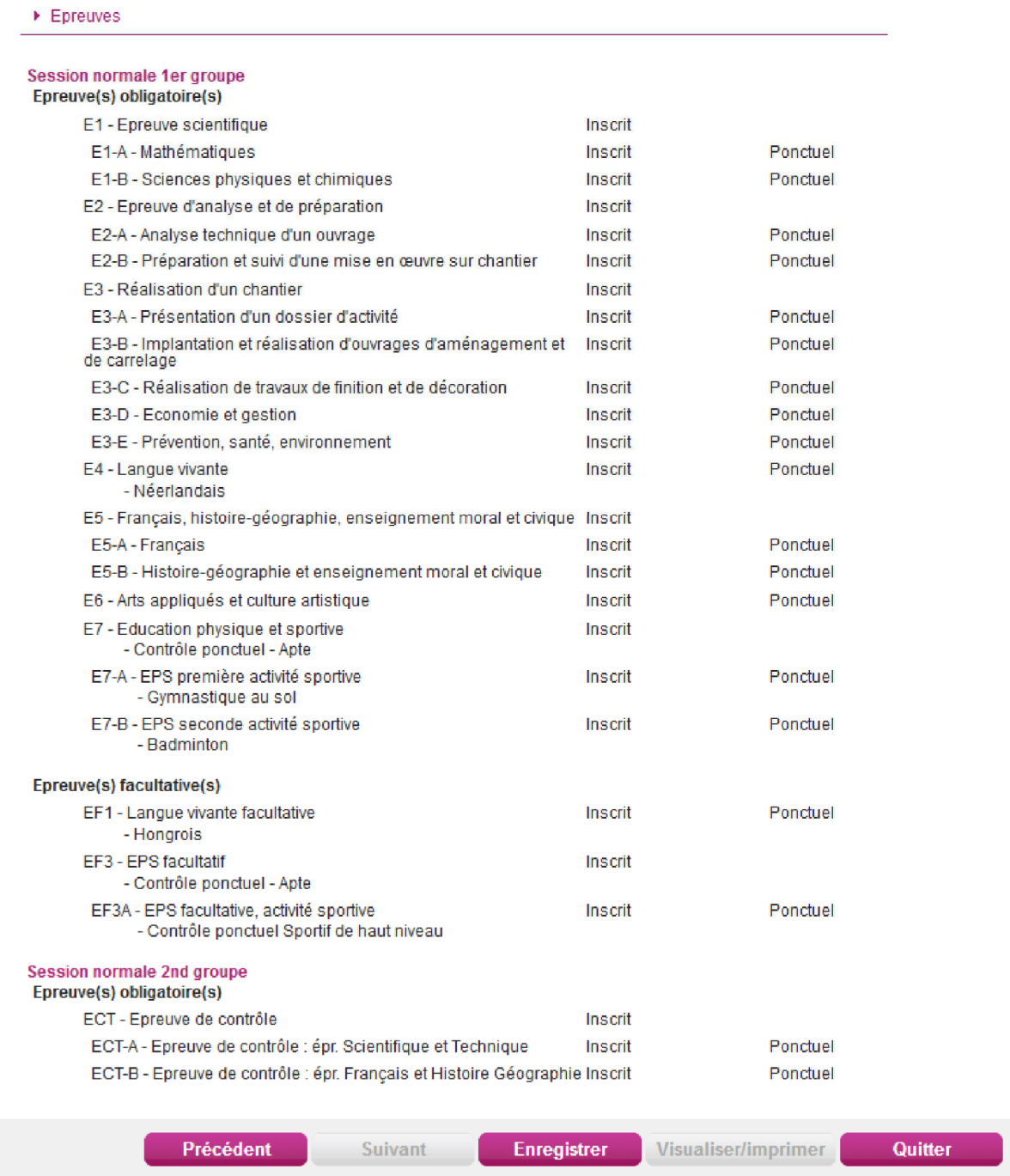

### **N° Inscription**

Suite à l'enregistrement s'affiche l'onglet N°Inscription. Il fournit les informations suivantes :

- N°candidat et N° inscription,
- Date de fermeture du service d'inscription, au-delà de laquelle la candidature ne sera plus modifiable,
- Liste des documents mis à ma disposition sur mon espace candidat.

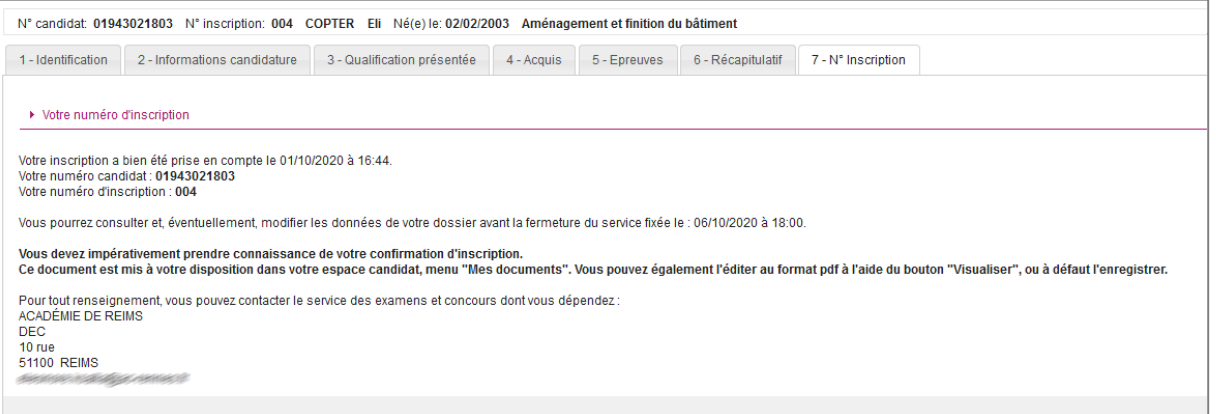

Depuis l'onglet « N°Inscription », je peux cliquer sur le bouton **Visualiser/Imprimer** pour éditer ma confirmation Je la retrouve également dans **Mes Documents**.

### **7. CONFIRMATION D'INSCRIPTION**

En haut à droite du document, sont affichés le numéro de candidat, le numéro d'inscription et le numéro de version du document.

Cette confirmation d'inscription est un document officiel attestant de mon inscription.

**Elle est à retourner au service gestionnaire des examens avant la date indiquée.**

# **Exemple d'une confirmation d'inscription :**

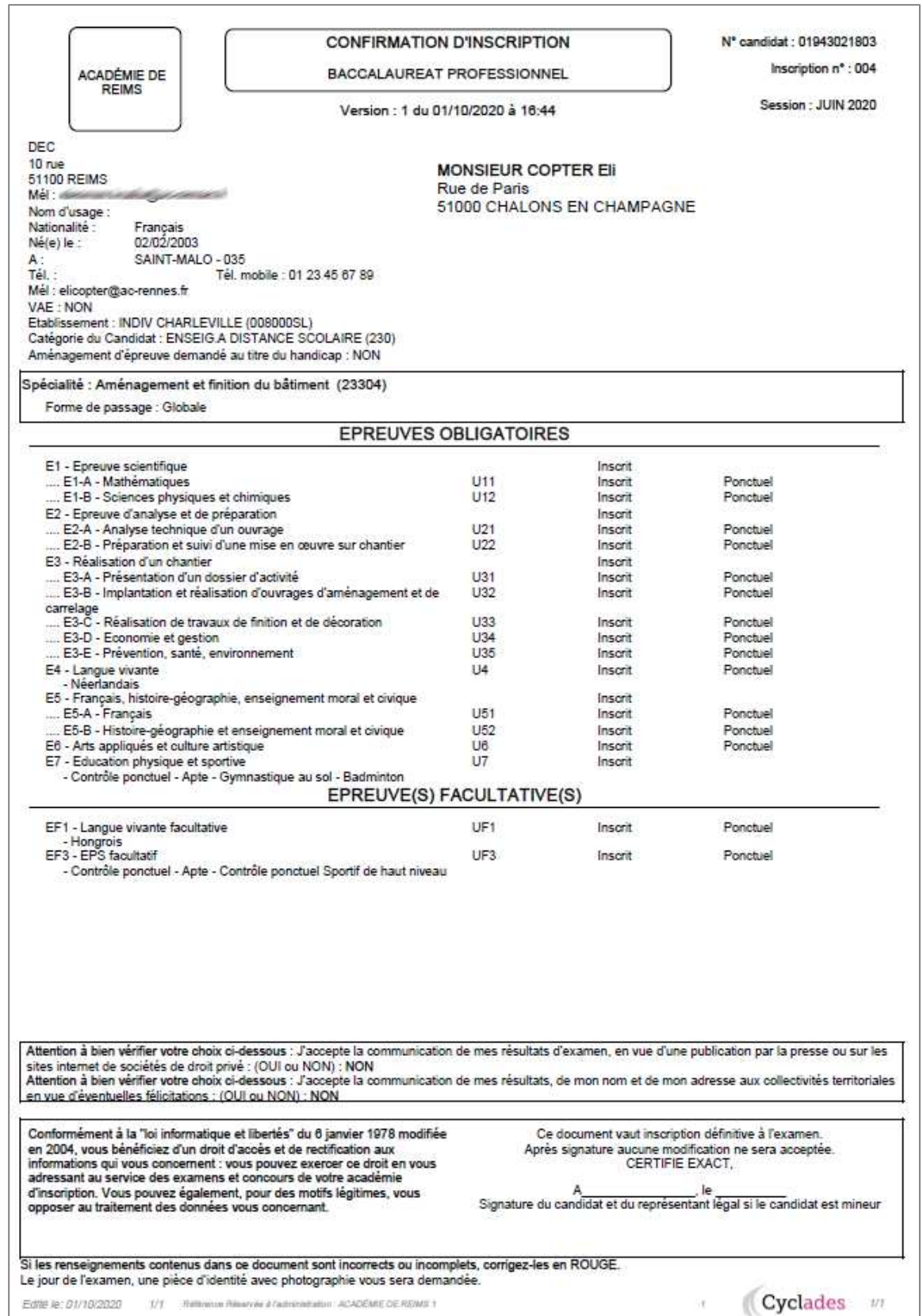

### 8. COMPLETER SA PRE-INSCRIPTION (SCOLAIRE ou redoublant GP)

En tant que candidat scolaire du Baccalauréat Professionnel, mon établissement m'a préinscrit au BCP, et m'a fourni un papillon de connexion au portail candidat Cyclades.

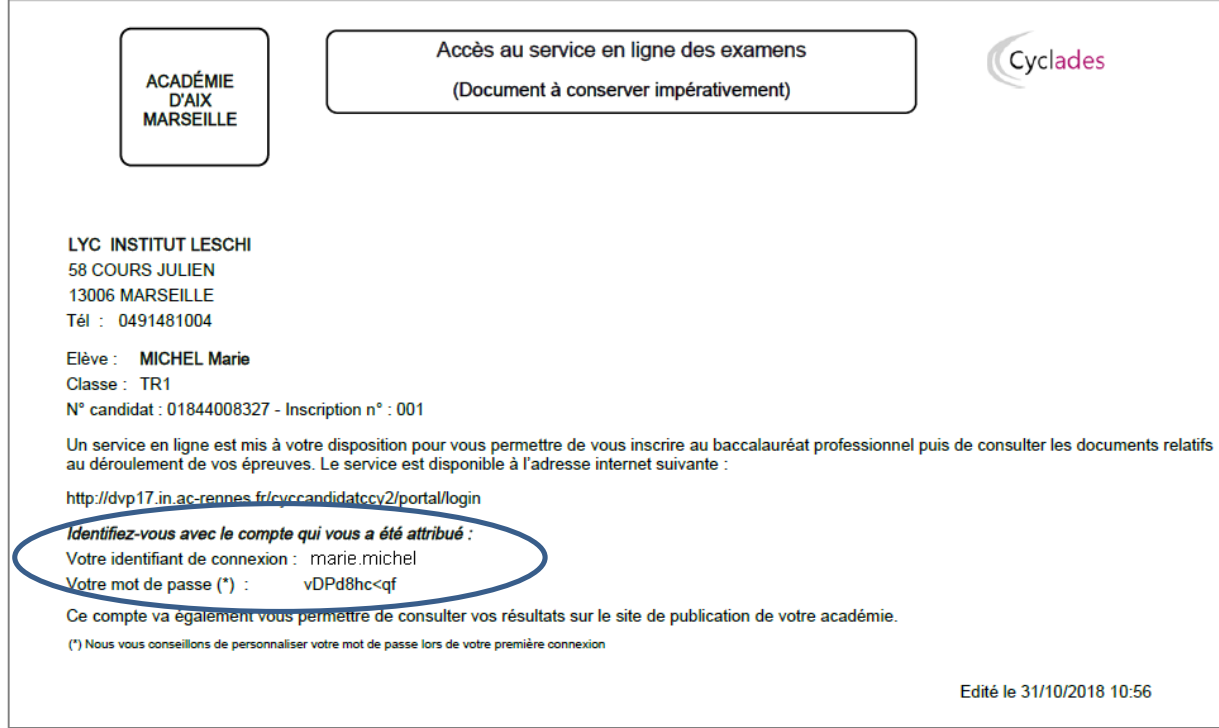

Je dois me connecter à Cyclades pour finaliser mon inscription. Je clique sur « Mes inscriptions » :

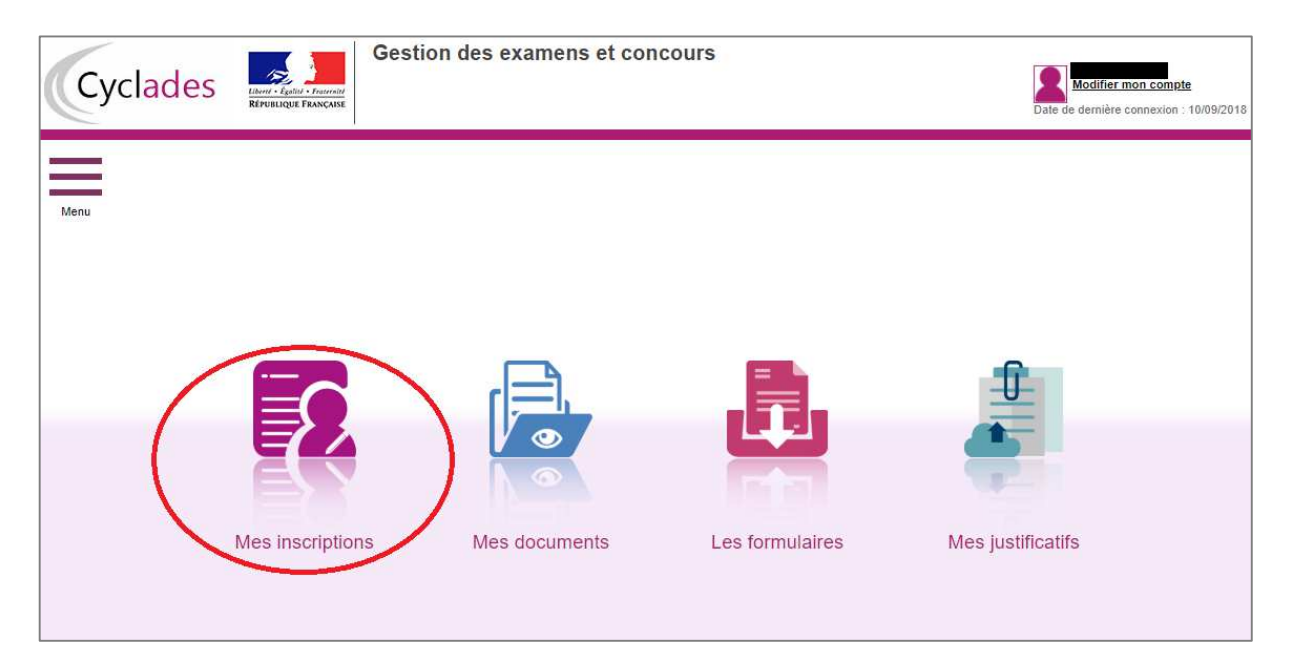

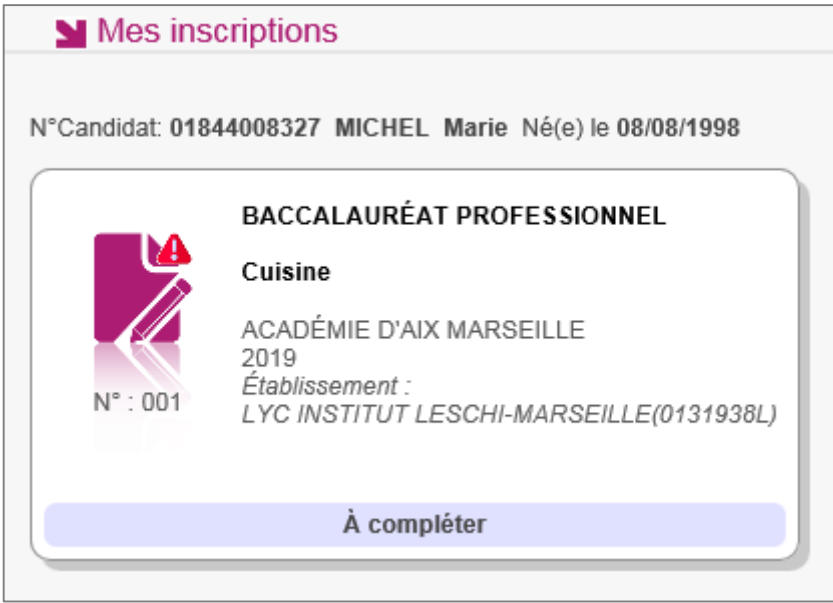

Je sélectionne la candidature, l'onglet Récapitulatif est accessible en mode Consultation. Pour compléter mon inscription, je clique sur le bouton **Modifier** sont affichés successivement, je parcours et renseigne ou corrige les informations présentes dans chaque onglet.

Je renseigne notamment mes acquis et mes épreuves :

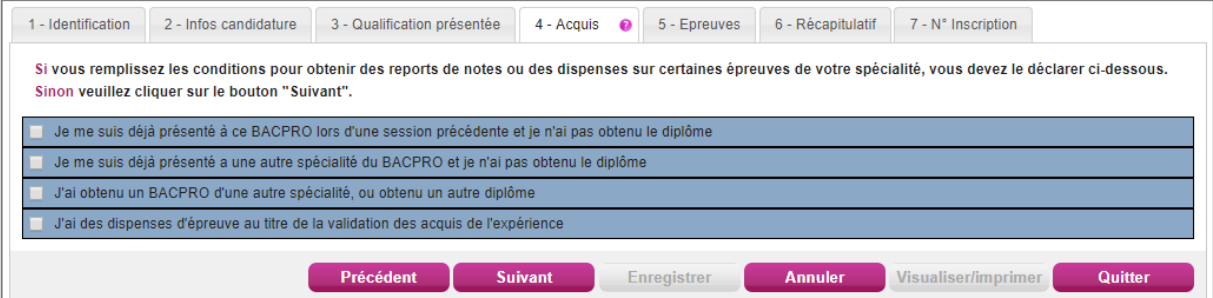

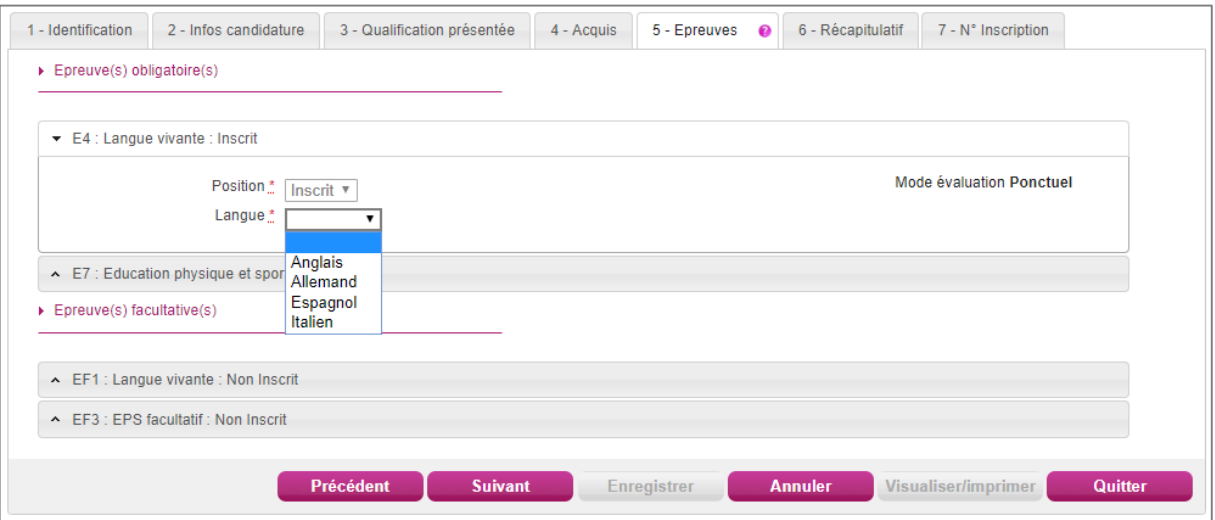

Dans l'onglet Récapitulatif, je clique sur **Enregistrer** pour terminer ma candidature.

### Cas des redoublants GP :

De même, en ce qui concerne un candidat redoublant du Grand Public, pré-inscrit par le traitement d'initialisation de la session par le Gestionnaire (activité Préparer une session à partir d'une autre), le candidat doit également compléter et enregistrer sa candidature pour qu'elle passe à « Inscrit », en passant par « Mes inscription » à partir du compte candidat Cyclades de l'année précédente.

### **9. MES INSCRIPTIONS**

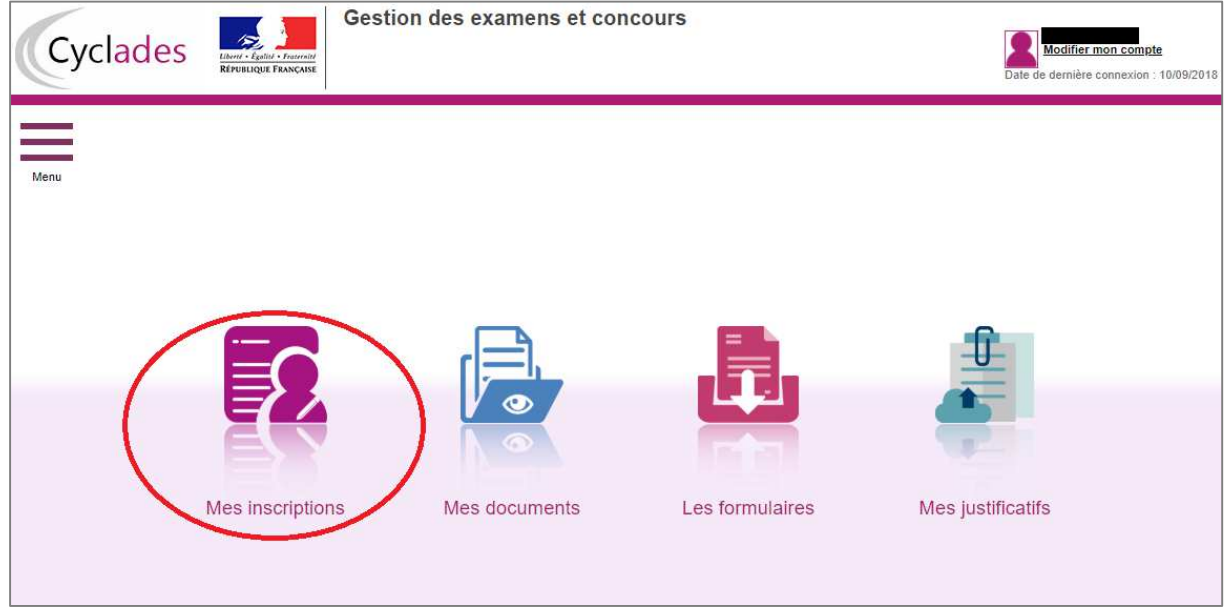

Tant que le service d'inscription est ouvert, je peux consulter et/ou modifier ma(mes) candidature(s). Mes candidatures désinscrites et mes candidatures des sessions fermées ne sont plus visibles.

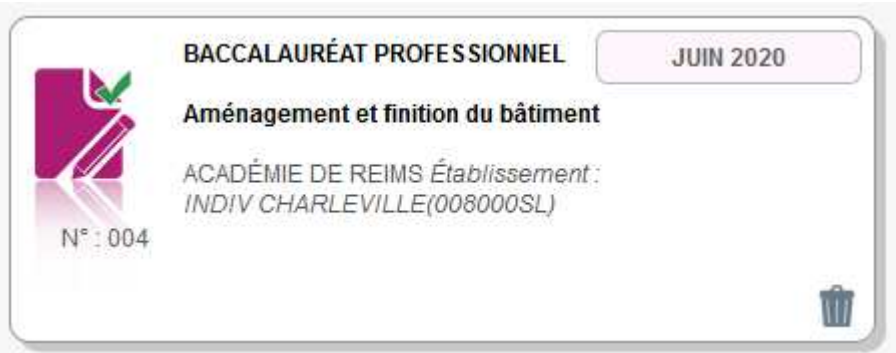

En cliquant sur une candidature, l'onglet Récapitulatif est accessible en mode Consultation. L'écran est le même que celui présenté précédemment.

Pour procéder à la modification, je clique sur le bouton **Modifier** : tous les écrans de l'inscription sont affichés successivement, je clique sur **Suivant** pour accéder à l'onglet que je souhaite modifier.

Dès qu'une candidature existe, je ne peux plus modifier les données qui ont permis la création du compte utilisateur. (voir chapitre suivant « Modifier mon compte »).

Durant l'ouverture du service d'inscription Grand Public, toute modification de la candidature est possible par le candidat.

Lorsque j'enregistre mes modifications :

• Le numéro de version de l'inscription devient Version 02 : sur l'onglet N°lnscription et sur le récapitulatif d'inscription,

• Le récapitulatif d'inscription est mis à jour dans l'espace DOCUMENTS > Documents relatifs à ma candidature

#### $10.$ **MES DOCUMENTS**

Via Mes Documents, je peux consulter l'ensemble des documents mis à ma disposition :

- Soit automatiquement lors de mon inscription
- Soit par le gestionnaire durant le suivi des inscriptions et de la session

En premier lieu, la liste de mes candidatures s'affiche.

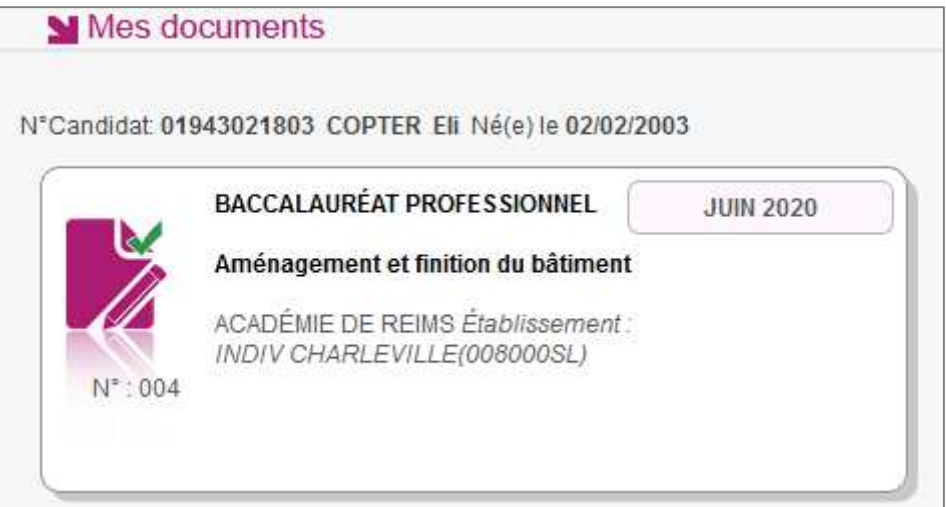

Je sélectionne la candidature en cliquant sur la vignette concernée.

La liste des documents relatifs à la candidature sélectionnée s'affiche :

Mes documents M Liste des documents publiés pour la candidature n° 01943021803 - 004 · Confirmation d'inscription : Version n°1 mis à jour le 01/10/2020 16:44 Cliquer sur le lien pour ouvrir/télécharger le document.

Les documents mis à ma disposition au fur et à mesure de la session dans mon espace candidat peuvent être les suivants :

- Confirmation d'inscription
- Demande de pièces justificatives
- Relance de pièces justificatives
- Notification de mesures d'aménagements
- Convocation(s) aux épreuves
- Relevé(s) de notes
- $\bullet$  Etc ...

#### $11<sub>1</sub>$ **LES FORMULAIRES**

Actuellement, cette section n'est pas utilisée dans le cadre des examens.

#### $12.$ **MES PIECES JUSTIFICATIVES**

Via Mes justificatifs, j'accède à la liste des pièces à fournir pour chaque candidature.

Les pièces sont présentées par mode de dépôt (en ligne, courrier ou autres modalités) et par date limite de retour (en heure de Paris). Plusieurs cas se présentent :

A/ Les pièces sont à retourner par courrier ou autres modalités.

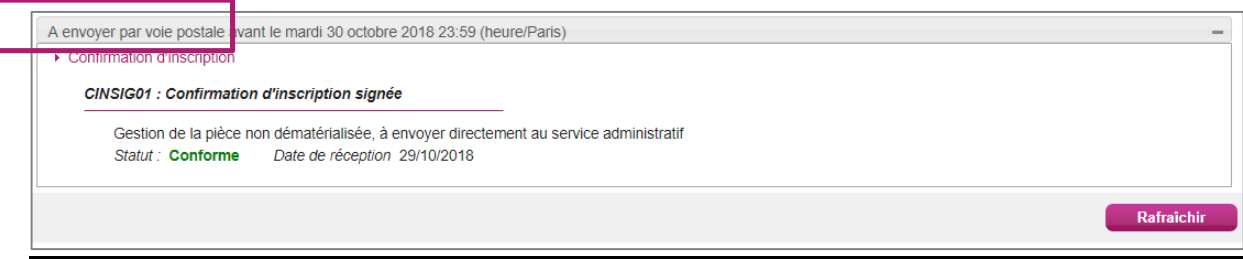

L'adresse de retour se trouve sur la demande de pièces justificatives que je peux consulter via Mes Documents.

### B/ Les pièces sont à déposer en ligne

Si je suis dans la période de dépôt, je peux alors télé-verser chaque document demandé (bouton Ajouter), puis cliquer sur **J'ai fourni toutes mes pièces**.

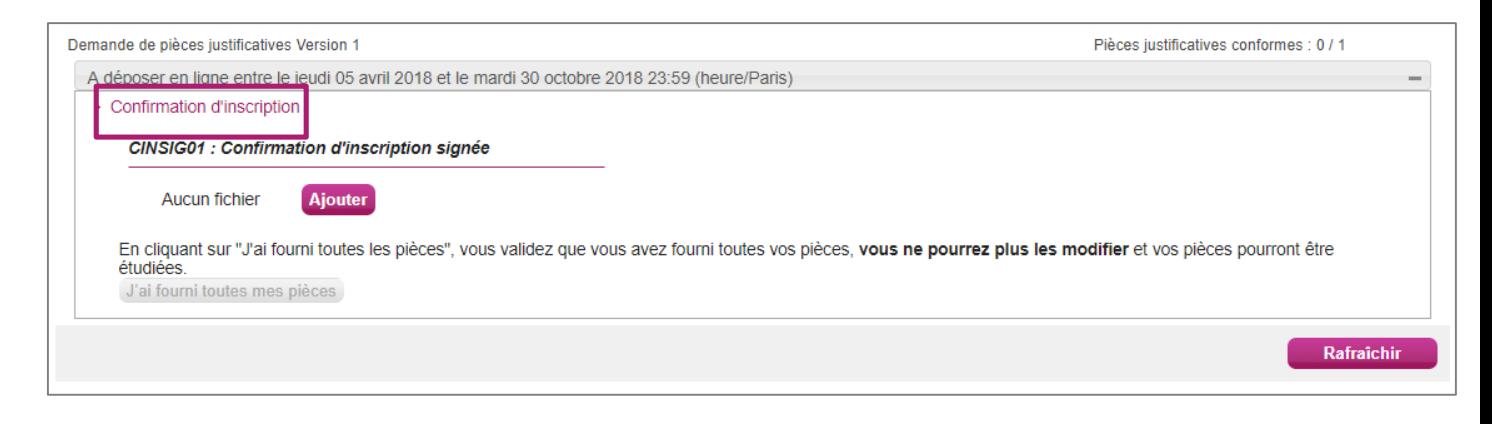

Je clique sur **Ajouter** :

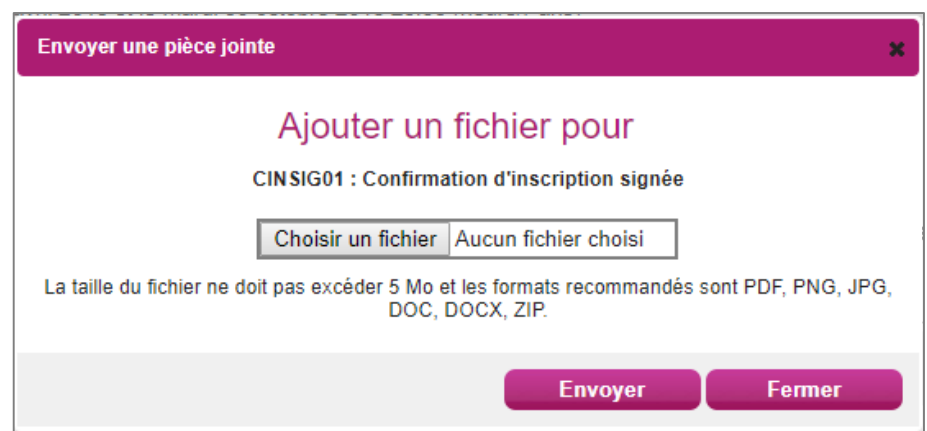

Le formulaire précise la taille et les formats de fichiers acceptés.

Lorsque le fichier est ajouté, la date de dépôt est affichée (et visible par le gestionnaire), ainsi

qu'un bouton  $\Box$  permettant de supprimer le document.

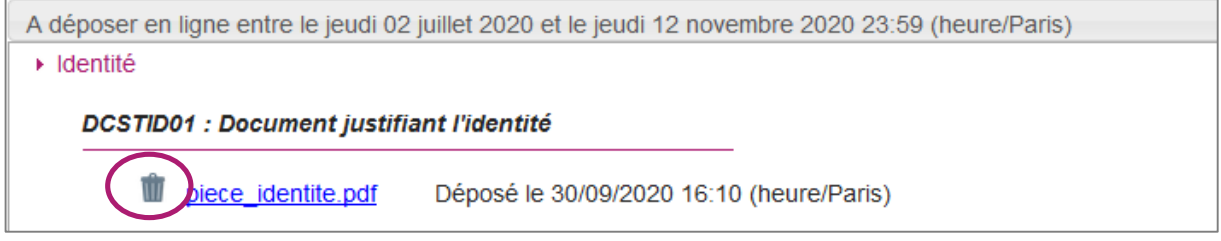

Lorsque toutes les pièces du regroupement ont été ajoutées, je dois cliquer sur J'ai fourni toutes mes pièces pour indiquer au gestionnaire que les pièces peuvent être contrôlées.

L'ensemble des pièces est validé, une date de validation est ajoutée pour chaque pièce et je ne peux plus les modifier ou les supprimer.

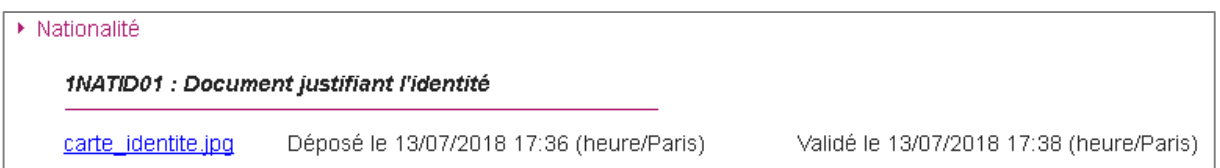

Lorsque le gestionnaire contrôle les pièces justificatives, il peut leur changer leur statut et éventuellement indiquer une date de réception. Je vois alors l'information dans cet espace. Je ne reçois pas de mail automatique.

4 cas se présentent :

- 1) Je viens de déposer ma pièce justificative. La pièce n'a pas encore été contrôlée => aucun statut n'est positionné.
- 2) Le statut de la pièce est **Reçue** => Le gestionnaire indique alors avoir reçu la pièce mais ne l'a pas contrôlée.

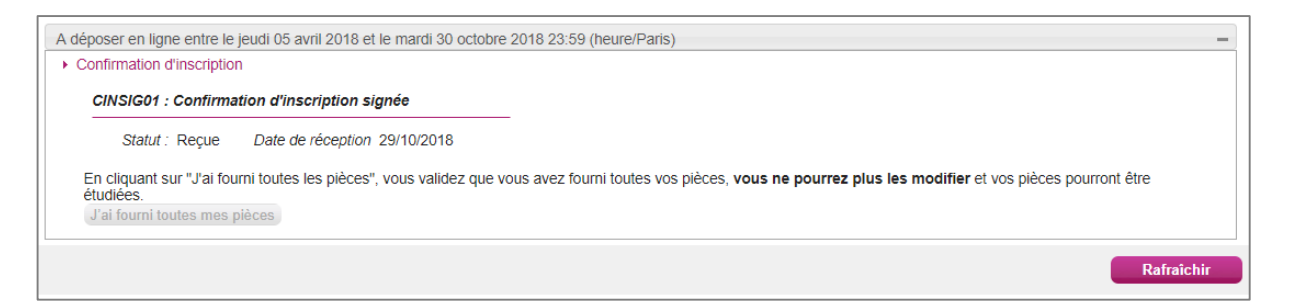

3) Le statut de la pièce est **Non Conforme** => Le gestionnaire a éventuellement ajouté un commentaire pour m'indiquer ce qui ne va pas. Je peux redéposer cette pièce et devrai cliquer de nouveau sur J'ai fourni toutes mes pièces.

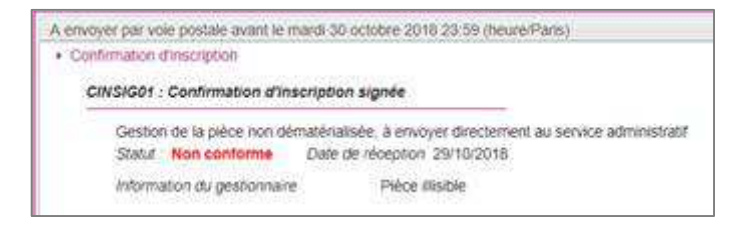

4)Le statut de la pièce est **Conforme** => Je n'ai rien à faire.

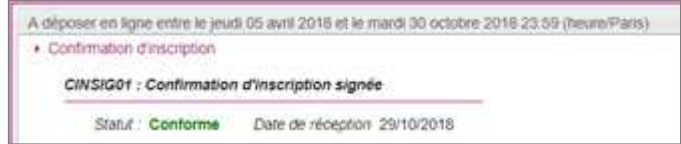

#### 13. **SE DESINSCRIRE**

Je ne peux pas me désinscrire par mes propres moyens. Pour cela, **je contacte le service** Gestionnaire dont les coordonnées figurent sur mon récapitulatif d'inscription.